recordex<sup>™</sup>

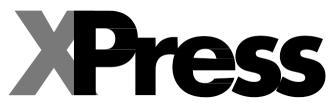

Annotation suite for the Recordex iMMPad, SimplicitySlate and SimplicityTouch products.

# Training Resource

Copyright © 2012-2014 Recordex USA Inc. All rights reserved.

The Recordex logo is a trademark of Recordex USA, Inc.

Note: Because we frequently release new versions and updates to our software, images shown in this manual may be slightly different from what you see on your screen.

Other company and product names mentioned herein are trademarks of their respective companies. Mention of third-party products is for informational purposes only and constitutes neither an endorsement nor a recommendation. Recordex USA assumes no responsibility with regard to the performance or use of these products.

RecordexUSA 10-50 46th Avenue Long Island City, NY 11101 718-392-5380 www.recordexusa.com

# **Table of Contents**

| ntroduction to XPress Annotation Suite4       |  |
|-----------------------------------------------|--|
| What this guide will cover4                   |  |
| Software Installation & Activation5           |  |
| Downloading the software5                     |  |
| nstalling the software5                       |  |
| Activating the software5                      |  |
| Setup & Configuration6                        |  |
| Fips for Controlling the Cursor with the Pen6 |  |
| The Application Interface7                    |  |
| Annotation Toolbar8                           |  |
| KSight Tool11                                 |  |
| Screencast-O-Matic Link11                     |  |
| Presenter Toolhar 12                          |  |

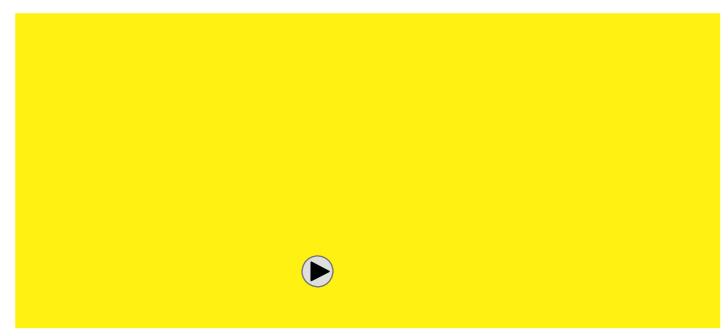

# Introduction to XPress Annotation Suite

The XPress software from RecordexUSA is included with every RecordexUSA iMMPad and SimplicitySlate wireless tablet. Xpress is loaded with all the top requested features yet maintains an incredibly simple user interface that is designed to be used with interactive whiteboards and wireless tablets. Controls are button activated and easy to use with touch devices as well as traditional pointers.

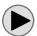

Click <u>here</u> for a quick 3-minute introduction video to XPress.

## What this guide will cover.

This guide will cover all the basic features of iMMPad AS as well as some of the more advanced features. You'll not only learn how to use the software but we hope you will also encounter some new ideas and strategies for using your iMMPad in the classroom.

Key sections of this guide:`

- Software installation and activation
- Setup and configuration
- Interface overview
- Key features

# **Software Installation & Activation**

Your organization may limit software installation rights and XPress installation may need to be approved first by your network administrator. Please follow all local network policies regarding software installation.

To install XPress on your computer you must be running a copy of Microsoft Windows (version XP or later). Inside the box along with your document camera you will find a quick start guide. The quick start guide includes two key pieces of information:

- Where to download the current version of XPress, and
- a software license activation ID and password.

# **Activating the software**

Simply follow the on screen steps for activating your software. You will not be required to enter any information other than the License ID and Activation Code found on the product quick start guide. In order to activate the software the computer must be connected to the Internet. Activating the software will enable you to receive free upgrades for all future releases without needing to re-register the software. The activation process is a one-time process and should not need to be repeated.

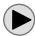

Click <u>here</u> to watch a video on how to activate and register the software.

# **Setup & Configuration**

Now that the software is installed and activated you are ready to begin using your wireless pad. The quickstart guide that came with the pad will provide instructions for setting the pad up for the first time. The quickstart guide can be accessed here.

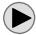

You can also watch a short video on how to setup the pad by clicking here.

# Tips for Controlling the Cursor with the Pen

The first couple times you use your iMMPad SE you may find it a little difficult to get used to looking up at the screen while you are moving the pen on the pad. We often want to look down at the pen when we write with it. But if you think about how you use a computer mouse you'll realize that you don't look at your mouse when you want to click on something on your screen. In the same way you won't want to look at your iMMPad when you are trying to write on the screen.

There are a few tips that will help you become proficient more quickly. Here they are:

- Look at the screen not the pad.
- Rest your hand on the pad. Don't try to write with you hand hovering over the pad.
- Learn how to hover the pen over the surface of the pad so you can hover until you see where your
  cursor is located then start writing, drawing or clicking after you've pre-positioned the cursor by
  hovering the pen over the pad.
- Click by tapping rather than using the buttons on the pen. Single tap, double tap, tap and hold for right click.

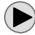

You can also watch a short video with tips to control the cursor with a pen here.

# The Application Interface

The Xpress application consists of two main application menu bars and two toolbars.

When you first open the application the main application menu bar will open at the top edge of the screen. It looks like this:

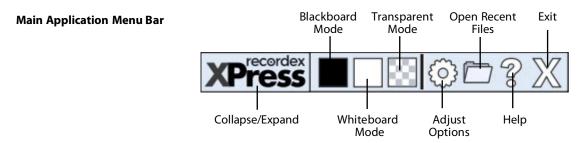

Clicking on any of the mode buttons will open a blank page in that mode (I.e. A blank whiteboard page) at the same time the two toolbars will open and the main menu bar will switch to the Page Navigation Menu Bar.

#### Page Navigation Menu Bar

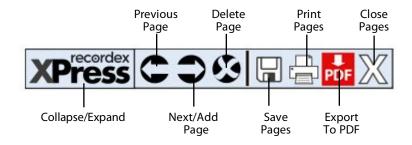

#### **Annotation Toolbar & Presentation Toolbar**

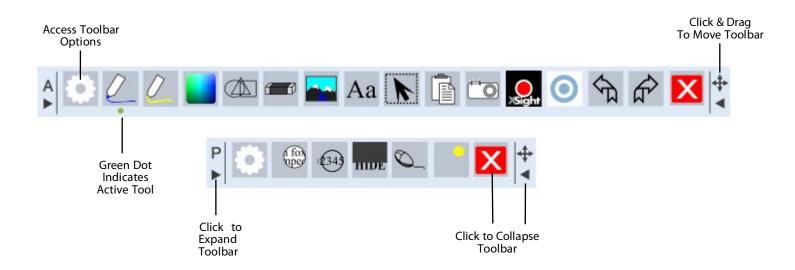

Click <u>here</u> to watch an introduction to the application user interface.

#### **Annotation Toolbar**

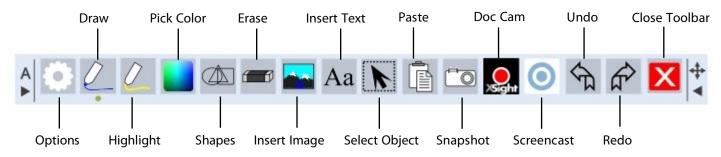

## Options (Pen, Highlight, Font, Other Options)

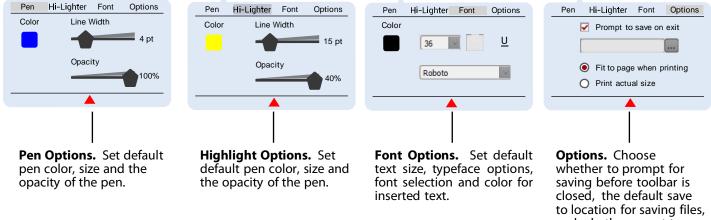

**NOTE:** To close the options windows click the options button again or click on the red arrow at the bottom of the fly-out window. Use the tabs across the top of the fly-out window to access the four options windows.

and whether or not to print actual size or 'fit to page'. The print setting affects print function for the toolbar Snapshot tool.

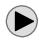

Click here to watch a quick tutorial video on how to set and adjust the annotation toolbar options.

#### **Pen and Highlight Tools**

The pen and highlight tools allow you to draw on the screen. By clicking the pen or highlight button the pen or highlight tool is made active. A little green dot will appear under the active tool. Clicking the pen or highlight button will turn on free hand drawing. Use a mouse, interactive whiteboard, or wireless pad to control the cursor and free-hand draw.

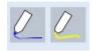

#### **Pick Color**

The pick color button will bring up a small fly-out menu with some common colors. The last color block is a custom color selector and will open a color pallet tool. If you don't want to use one of the common colors simply click the bottom right color block and the color pallet selection window will appear.

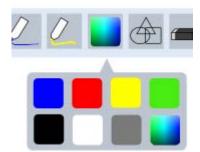

#### **Shapes Tool**

The shapes tool will allow you to quickly draw perfect shapes. When you click the shapes button it will help you draw shapes using the pen tool. If you'd rather draw shapes with the highlight tool simply click the highlight tool first then click the shapes tool. The shapes tool will open a small fly-out menu with some common shapes: Straight Line, Arrow, Triangle, Ellipse, or Quadrilateral. TIP: holding down the SHIFT key when drawing the shape will result in drawing a shape with fixed angles resulting in a perfect isosceles triangle, circle, and square.

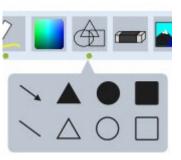

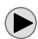

Click here to watch a quick video on how to use the pen, highlight and shapes tools.

#### **Erase Tool**

The erase tool when clicked will open a fly-out menu with three erase options: all, object, and point. Erase all will remove all annotation from the screen. You will be asked to confirm this choice when selected. The erase object tool deletes a drawn or placed object (l.e. Line, shape, text box, inserted image). The erase point tool erases only where clicked and dragged.

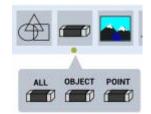

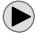

Click here to watch how to use the erase tools.

#### **Insert Image Tool**

The insert image tool allows you to insert any saved image (.bmp, .gif, .png, .tiff., .tif, .jpg) onto the page. After inserting the image you can change the size, rotation, position and opacity of the image by using the select tool to click on the image, select it and apply changes. See the video for a quick overview on how to do this.

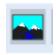

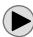

Click <u>here</u> to watch how to use the insert image tool and the select tool to modify the image placement, size, rotation and opacity.

#### **Insert Text Tool**

The insert text tool is great for adding labels and marking up a document. To insert text click the text tool and then click and drag a text box in the preview window wherever you want to position the text. Then enter the text you wish to insert by using your keyboard or an onscreen keyboard. By clicking the options button on the context menu you can easily and quickly change the font properties. You can also click and drag on the text box handles to resize, rotate or reposition the box.

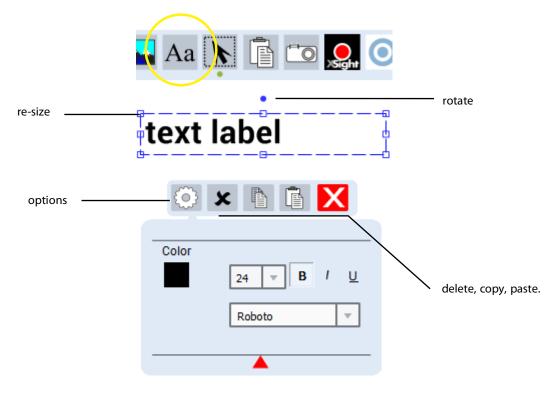

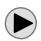

Click <u>here</u> to watch how to use the text entry tool.

#### Object Select Tool

The object select tool is used to select an object and move it or edit it. For example if you want to reposition a text label you would use the select tool to click the text box to make it active, and then you could drag it to an new location.

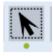

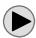

Click <u>here</u> to watch a video on how to use the object select tool.

#### Paste Tool

The paste tool will paste text or an image that has been copied to the system clipboard onto the XSight preview window overtop of the live image.

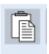

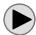

Click here to watch a video on how to use the paste tool.

#### Snapshot Tool

The snapshot tool will save an image of the live camera view. You have the choice of saving the full image, or a selected part of the image using either a freehand or rectangular selection box. After the selection has been made you have the option to save the selection as an image, a PDF, or to print the selection or copy t to the system clipboard to be pasted into another application.

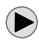

Click <u>here</u> to watch a video on how to use the snapshot tool.

## Undo/Redo Tool

The undo and redo tool will undo and redo recent changes on the page.

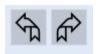

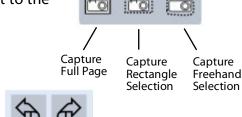

## **XSight Tool**

From within XPress application you can access your USB connected web-cam or document camera. The XSight Tool on the toolbar allows you to draw a window on your whiteboard, blackboard, or transparent page, then select your camera and then the live camera image appears as an object in the page. You can take snapshots and record video from the camera. You can even rotate and zoom the image.

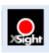

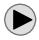

Click <u>here</u> to see how to use the XSight Tool.

## Video Recording Tips

Lower resolutions will record at better frame rate. Do not record at video sizes larger than needed. For example if you plan to post the video on your blog or web site then consider recording in smaller video size such as 320x240 or 640x480 or 1024x768 or 1280x720 These sizes will produce a more fluid image (higher frame rate) and will still look good when viewed in a small video window. If you plan to show the video on large screens then you may want to try recording at higher resolutions but you might experience slower frame rates.

#### **Screencast-O-Matic Link**

Screncast-O-Matic is a very popular screencasting software application made by the team at Screencast-O-Matic.com. We love their software and they gave us permission to link to it from within our software. If you need to create screencasts, recordings of you XPress presenations or just about anything else that is happening on your desktop then Screencast-O-Matic is an excellent, affordable, and easy to use solution. With over a million users it is a proven screencasting solution.

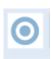

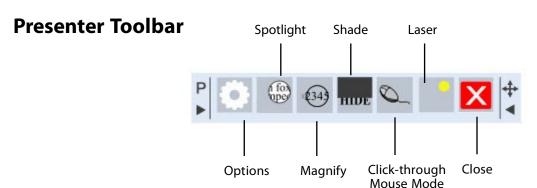

#### **Presenter Toolbar Options**

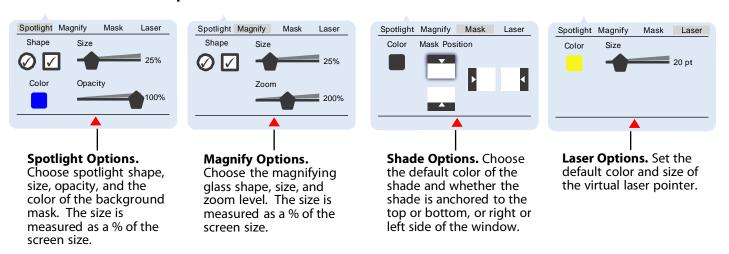

**NOTE:** To close the options windows click the options button again or click on the red arrow at the bottom of the fly-out window. Use the tabs across the top of the fly-out window to access the four options windows.

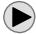

Click <u>here</u> to watch a quick tutorial video on how to set and adjust the presenter toolbar options.

## **Spotlight**

The spotlight tool is excellent for focusing attention on a specific point of reference on the screen. Use the spotlight tool to hide the image except for the area where the spotlight is pointed.

#### Magnify

The magnify tool is a fun and easy way to zoom in on a focused area of the image.

#### Mask

The mask is used to hide and then reveal a portion of the page. This is very helpful if you want to hide subsequent questions on a quiz or list. It is useful anytime you want to keep the attention focused to just the active part of the document.

#### Laser

The laser pointer is another way to draw attention to an area of the screen and to make the pointer easier to find.

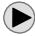

Click <u>here</u> to watch how to use the presenter tools.

## **Click-through Mouse Tool**

When using the transparent mode you may want to click through the transparent layer to interact with an application open on the desktop. Use the Click-through Mouse tool to do this.

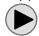

Click <u>here</u> to watch how to use the click-through mouse tool.